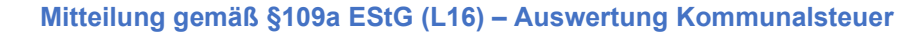

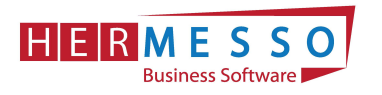

# Mitteilung gemäß §109a EStG (L16) Auswertung der Kommunalsteuer

## **FÄLLIGKEITEN**

- Übermittlung des Jahreslohnzettel bis spätestens 28. Februar 2021 Ausgabe der L16 für das Jahr 2020 und Übermittlung per ELDA
- Übermittlung der Kommunalsteuerjahreserklärung bis spätestens 31. März 2021 Ausgabe der Kommunalsteuerjahreserklärung für das Jahr 2020 und Übermittlung per FINANZOnline

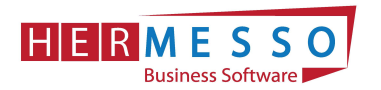

# 1 Mitteilung gemäß §109a EStG (L16)

Die Mitteilung gemäß §109a EStG muss bis spätestens 28. Februar 2021 an das zuständige Umsatzsteuerfinanzamt erfolgen. Die Übermittlung erfolgt auf elektronischem Weg mittels ELDA.

Hinweis: Die Bekanntgabe des Dienstnehmeranteils zur SV ersetzt nicht die Übermittlung der sozialversicherungsrechtlichen Daten im Formular L16 (Lohnzettel).

### Schritt 1 - Erstellung der Mitteilung gemäß §109a EStG (L16):

Den Menüpunkt "Lohnzettel / Mitteilungen gemäß §109a ES im WinLine LOHN unter dem Punkt "Auswertungen" öffnen.

### Schritt 2 - Auswahl der Steuernummer

Aus der Auswahllistbox kann nun das Finanzamt gewählt werden, für das die L16 ausgegeben werden sollen. Hier werden alle Steuernummern angezeigt, die in den Betriebsdaten erfasst wurden.

Wurde eine Steuernummer bei mehreren Betrieben hinterlegt, so wird die Steuernummer trotzdem nur einmal vorgeschlagen (Steuernummern werden zusammengefasst).

Wird die Option "Alle" verwendet, dann werden alle AN angezeigt, wobei in der Tabelle dann eine Trennung nach den Steuernummern erfolgt.

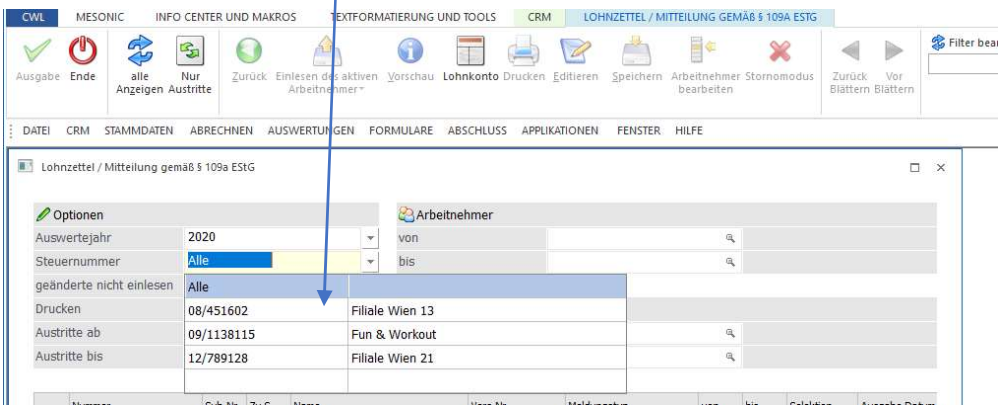

### Schritt 3 - Auswahl der Dienstnehmer

Durch Auswählen des Buttons "alle Anzeigen" werden alle Mitarbeiter angezeigt, die im ausgewählten Wirtschaftsjahr Abrechnungszeilen haben in der Tabelle angezeigt.

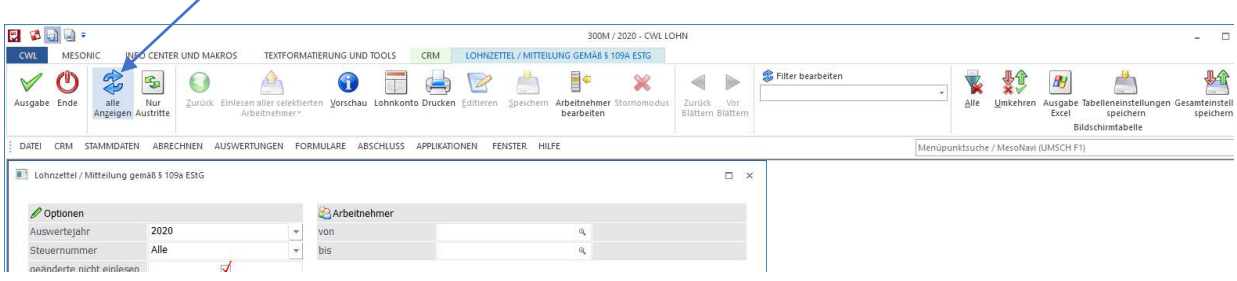

#### www.hermesso.com

Hermesso EDV DL GesmbH | St. Martiner Str. 55a | 9500 Villach | T +43 4242 516 29

P:\Lohn\_Dokumentation\Lohn\_2021\L16\_Kommunalsteuer.docx<br>Es handelt sich bei der Dokumentation, um eine Hilfestellung von Hermesso EDV DL GmbH, keine Garantie auf Vollständigkeit.

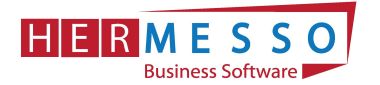

Als nächsten Schritt wird nun der Dienstnehmer ausgewählt, für den die Mitteilung erstellt werden soll. Dabei stehen folgende Optionen zur Verfügung:

Es können einzelne Mitarbeiter ausgewählt werden oder durch Betätigen des "Umkehr" Buttons werden alle selektiert.

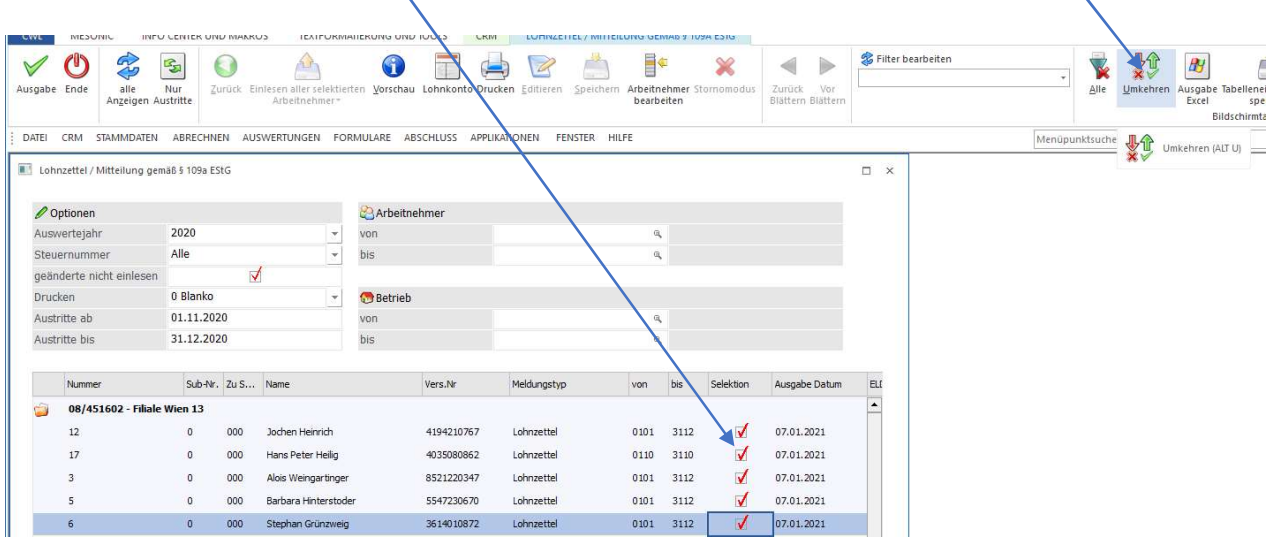

#### **Status**

In diesem Feld wird der Status des AN angezeigt. Dabei können folgende Stati vergeben sein:

- nicht eingelesen Die Daten sind noch nicht in das L16 eingelesen worden und wurden noch nicht übermittelt.
- Eingelesen Die Daten sind bereits einmal eingelesen worden allerdings kann es trotzdem sein, dass die Daten nicht aktuell sind, weil das Einlesen bereits vor Monaten erfolgt sein könnte.
- manuell geändert Dieser Status wird dann vergeben, wenn die Werte des L16 verändert und abgespeichert wurden. Zusätzlich dazu wird auch das Datum der Änderung in der Spalte "Geändert" ausgewiesen.

#### Wann ändert sich der Status?

Standardmäßig wird immer der Status "nicht eingelesen" angezeigt. Werden Daten eingelesen, so bekommen Sie den Status "eingelesen". Wird aber danach eine Einzelabrechnung, eine Stapelabrechnung, eine Rollung oder das Löschen einer Abrechnung durchgeführt, dann wird wieder der Status "nicht eingelesen" vergeben. Damit wird verhindert, dass unvollständige Daten ausgegeben oder gar übermittelt werden. Einzige Ausnahme: Wenn die Daten eingelesen, verändert und im Anschluss gespeichert wurden, dann wird der Status nicht mehr auf "nicht eingelesen" verändert. (siehe Punkt "Editieren des L16" auf Seite 6)

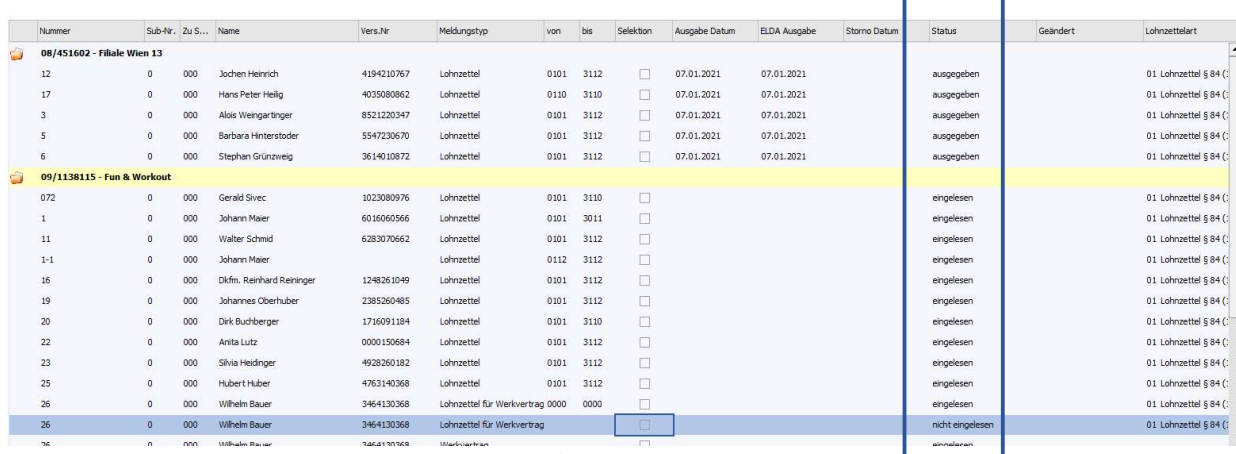

www.hermesso.com

Hermesso EDV DL GesmbH | St. Martiner Str. 55a | 9500 Villach | T +43 4242 516 29

P:\Lohn\_Dokumentation\Lohn\_2021\L16\_Kommunalsteuer.docx<br>Es handelt sich bei der Dokumentation, um eine Hilfestellung von Hermesso EDV DL GmbH, keine Garantie auf Vollständigkeit.

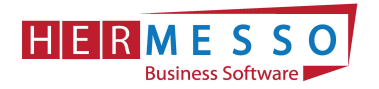

### Schritt 4 - Einlesen der Daten in das L16-Formular

Durch Betätigen des "Einlesen der aktiven Arbeitnehmer" Buttons werden nun die Daten der ausgewählten Mitarbeiter in das Formular L16 übernommen.

Optional können alle selektierten Arbeitnehmer oder auch alle Arbeitnehmer, die noch nicht eingelesen worden sind, erfasst werden.

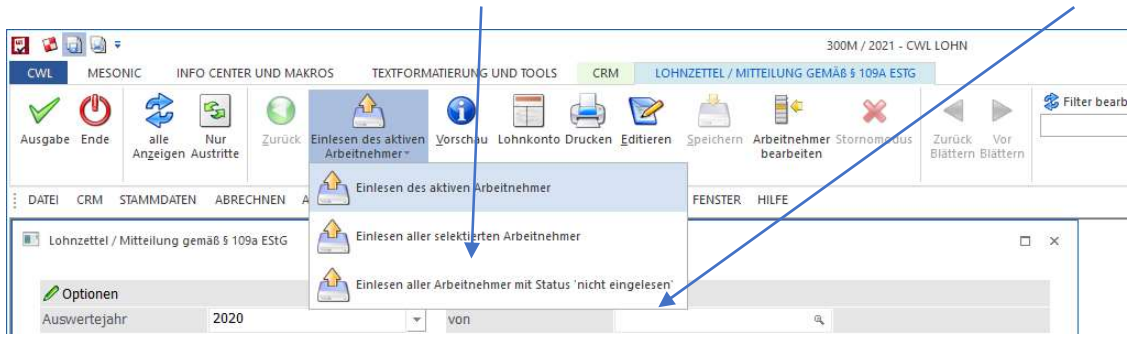

#### Die Mitteilungen werden nun erstellt

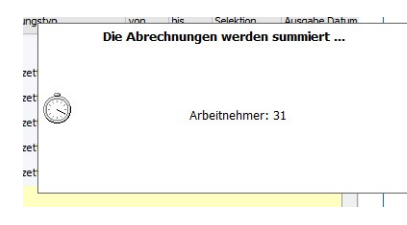

Editieren des L16: Durch Auswahl eines Mitarbeiters durch "Editieren" wird das L16 geöffnet

Durch Anklicken des Editieren-Buttons wird das L16 in Formularform dargestellt und kann auch teilweise editiert werden. Die grau hinterlegten Felder sind reine Informationsfelder (werden immer aktuell aus dem AN-Stamm geladen) und können nicht bearbeitet werden. Alle anderen Felder können bearbeitet und um Werte ergänzt werden. Wenn das Editieren aufgerufen wurde, steht der Button "Speichern" zur Verfügung mit dem die Änderungen gespeichert werden können. Wurde ein Lohnzettel editiert, so ist dies am Status "manuell bearbeitet" ersichtlich.

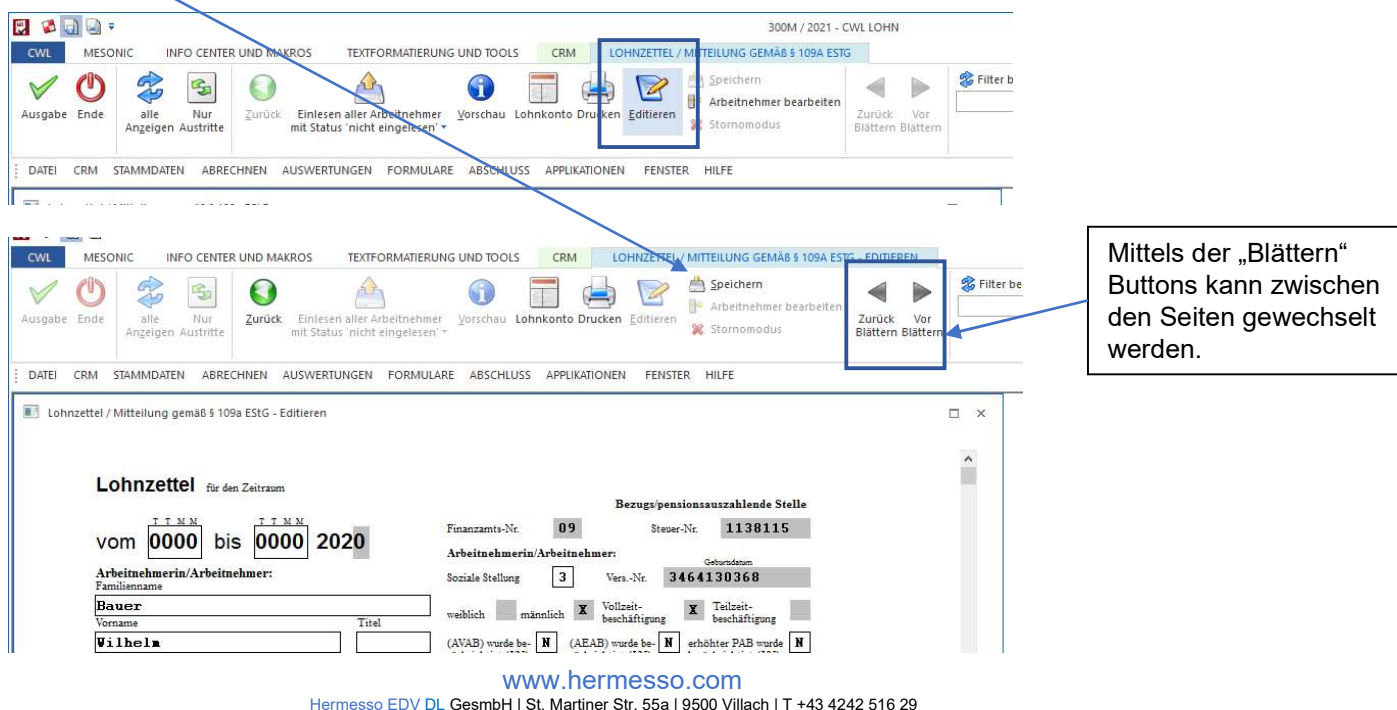

Hermesso EDV DL GesmbH | St. Martiner Str. 55a | 9500 Villach | T +43 4242 516 29<br>P:Lohn\_Dokumentation,Lohn\_2021\L16\_Kommunalsteuer.docx<br>Es handelt sich bei der Dokumentation, um eine Hilfestellung von Hermesso EDV DL Gmb

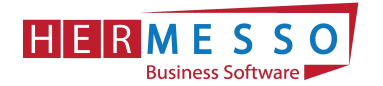

#### Hinweis:

Wurden einzelne Lohnzettel bereits manuell via "Editieren" bearbeitet, so kann die Checkbox "geänderte nicht einlesen" aktiviert werden, um zu verhindern, dass durch ein erneutes Einlesen die geänderten Daten verworfen werden!

Wurden die Daten bereits eingelesen aber noch nicht übermittelt und wird anschließend noch eine Abrechnung durchgeführt, dann wird der Status wieder auf "nicht eingelesen" gesetzt!

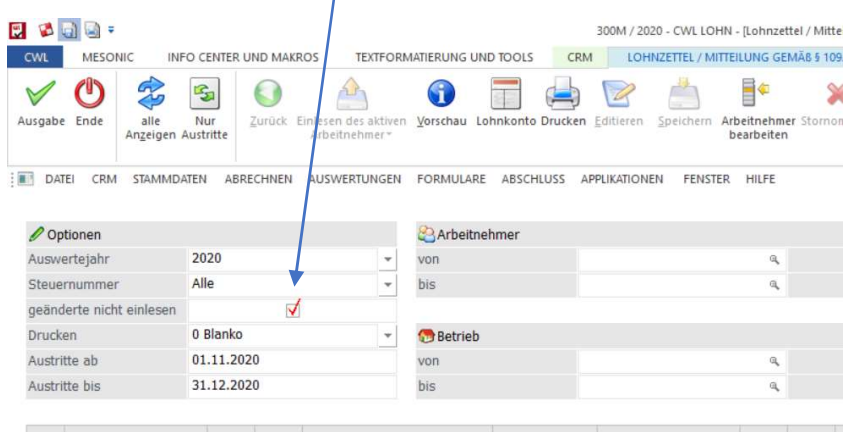

#### Exkurs – COVID-19 Prämie

Wurde die COVID-19 Prämie mit dem richtigen Abrechnungsschema (36) angelegt, so wird diese auch korrekt am L16 ausgewiesen - Siehe Position "Sonstige steuerfreie Bezüge".

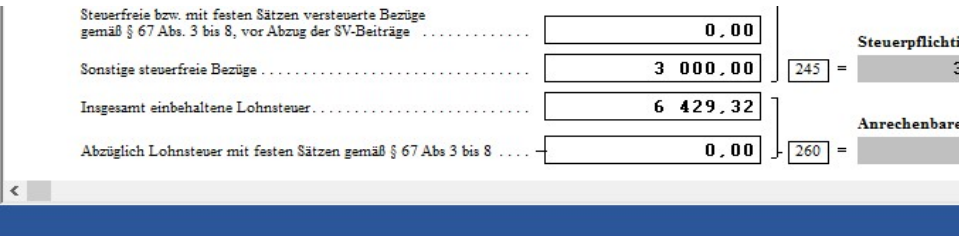

### **Vorschau**

Sobald der Lohnzettel eingelesen ist, kann die Vorschau geöffnet werden. In diesem Modus kann der Lohnzettel nicht editiert werden! Parallel zur Vorschau kann auch das Lohnkonto via "Lohnkonto" Button geöffnet werden und man erhält damit eine Möglichkeit die Werte zu kontrollieren. Der Lohnzettel und Beitragsgrundlagennachweis kann via "Drucken" auch ausgedruckt werden. Um zur Ausgangstabelle zu gelangen muss der "Zurück" Button gedrückt werden.

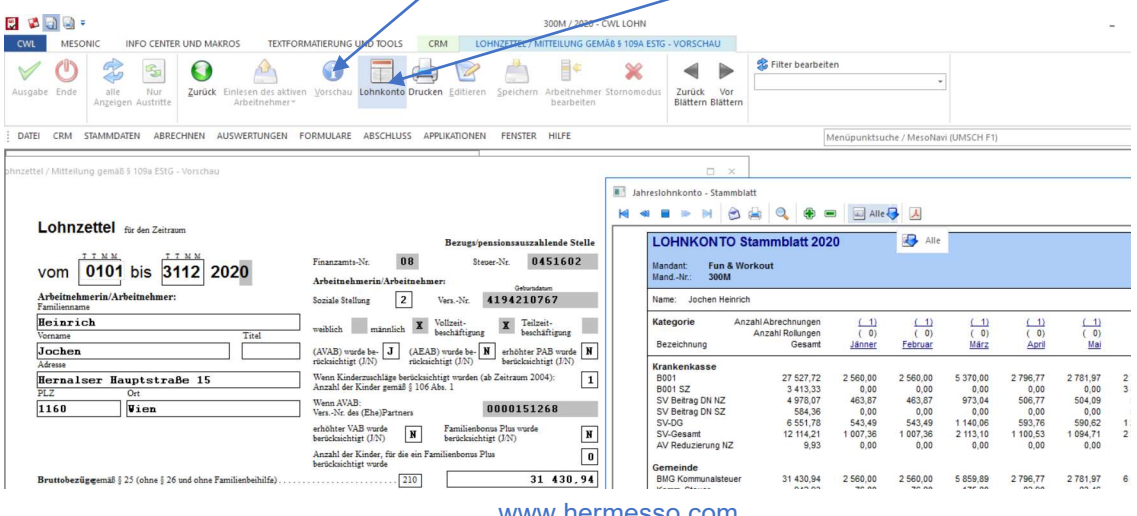

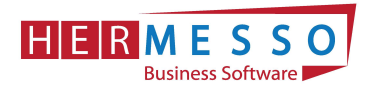

## Schritt 5 - ELDA Übermittlung

Mittels "Ausgabe" Button oder der Taste F5 werden die Daten für die ELDA Übermittlung bereitgestellt und können im Anschluss unter dem Menüpunkt "Formulare Ausgabe elektr. Meldungen für ELDA" übermittelt werden.

Die Lohnzettel können nun wie gewohnt per ELDA übermittelt werden.

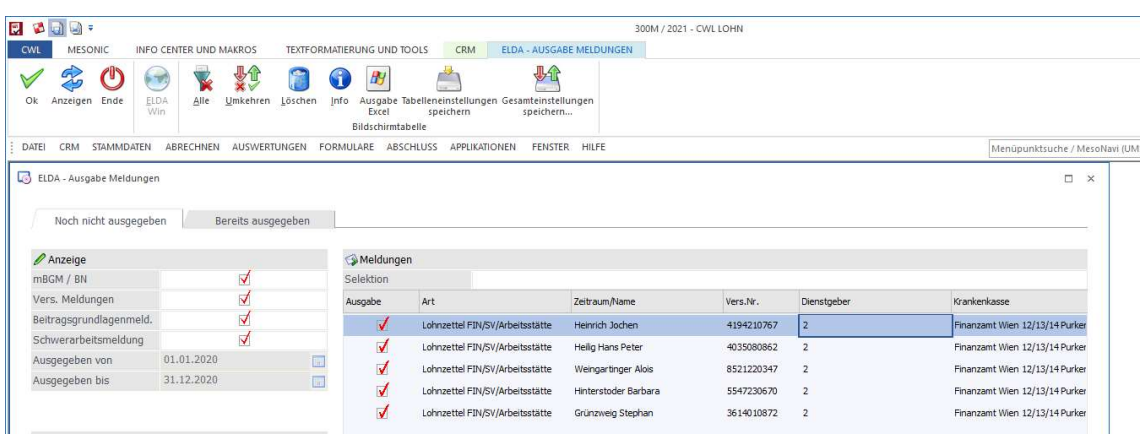

#### Hinweis:

Sobald die ELDA Übermittlungsdatei erzeugt wurde, wird das Datum in die Tabelle der Lohnzettelausgabe zurückgeschrieben und ist dort in der Spalte "ELDA Ausgabe" ersichtlich.

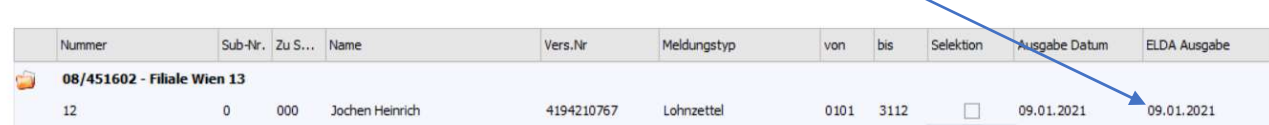

Im Arbeitnehmerstamm ist im Register Formulare im Bereich "ausgegebene Meldungen" nun jede Lohnzettelmeldung ersichtlich (welche Lohnzettel übermittelt wurden und welche storniert wurden) Zusätzlich sieht man auch, welchen Meldezeitraum die jeweilige Meldung umfasst. Mittels Doppelklick auf die gewünschte Zeile kann der Inhalt der Meldung angezeigt werden.

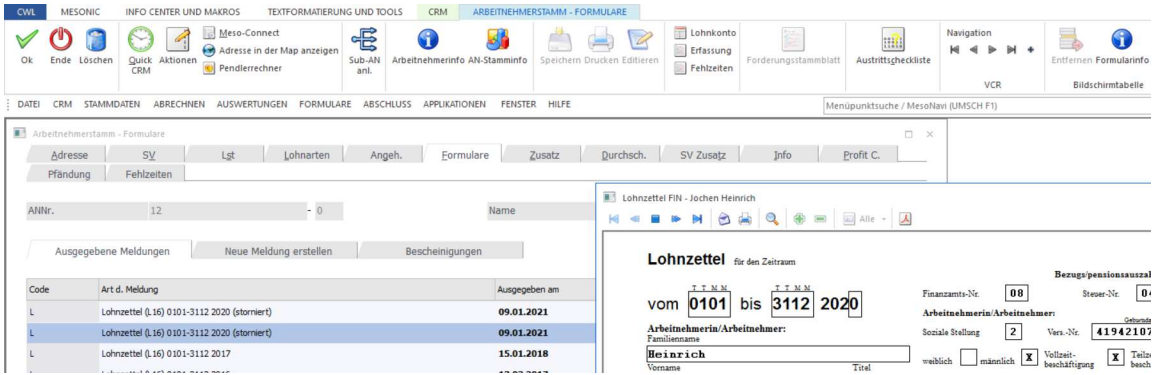

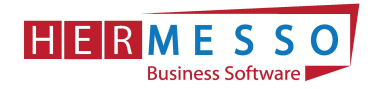

### Stornierung einer Meldung

Sollten Sie eine Meldung schon über ELDA weitergeleitet haben und diese stornieren wollen, können Sie im ersten Schritt über die erneute Auswahl des Mitarbeiters im Menüpunkt - Auswertungen - Lohnzettel/Mitteilung gemäß § 109a EStG eine Stornierung vorbereiten.

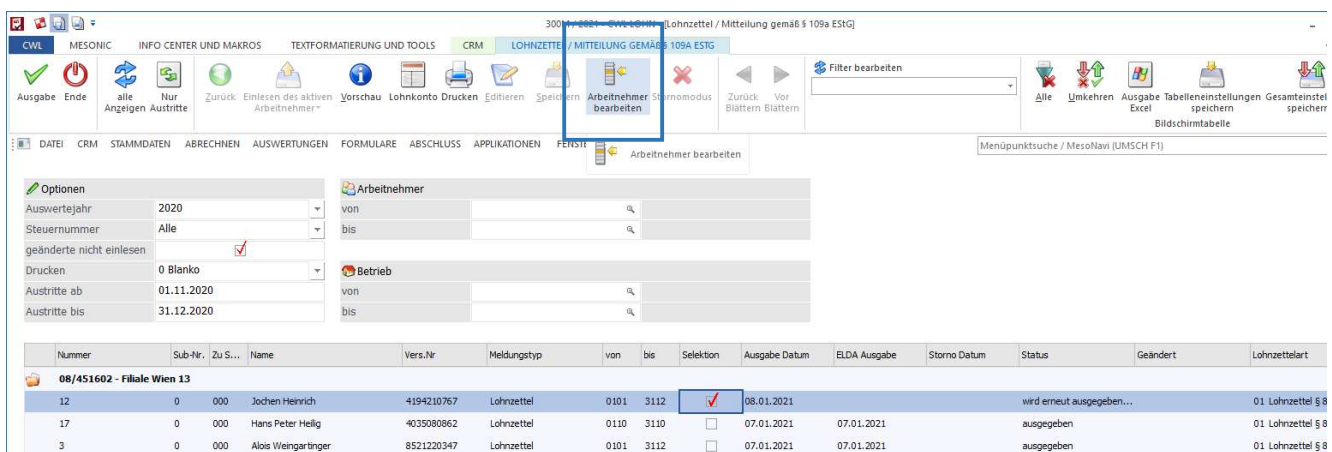

Als nächsten Schritt muss der Stornomodus für diesen Mitarbeiter aktiviert werden und durch Markieren der Checkbox "Storno" die Stornierung angezeigt werden.

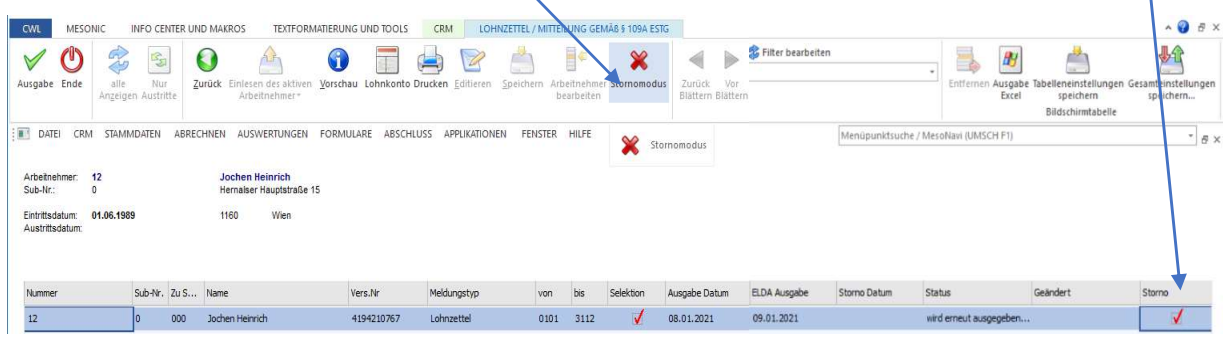

Nachfolgende Meldung erscheint, diese mit "Ja" bestätigen und mit Markieren der Checkbox "Storno" fortfahren.

×

Meldung!

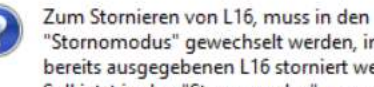

"Stornomodus" gewechselt werden, in dem nur bereits ausgegebenen L16 storniert werden können. Soll jetzt in den "Stornomodus" gewechselt werden?

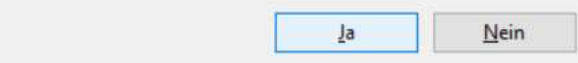

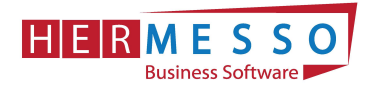

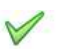

Durch die erneute Auswahl Ausgabe wird die Meldung für die Stornierung in der ELDA bereitgestellt.

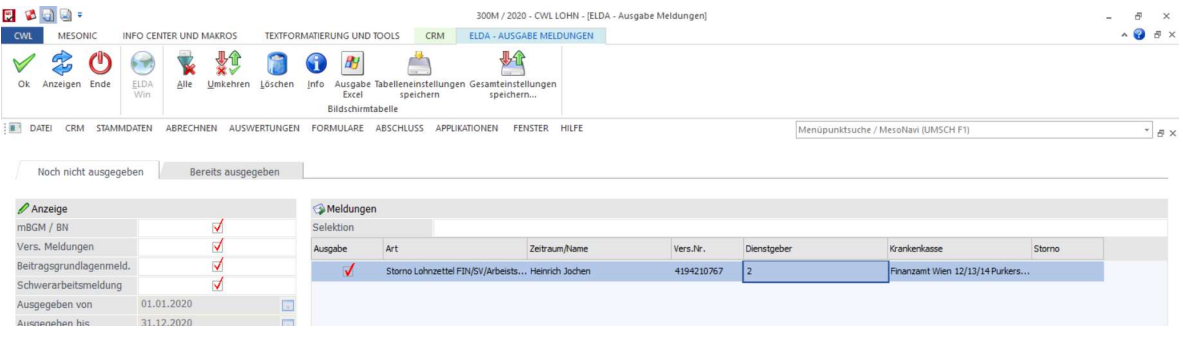

Da aufgrund des Stornos keine Meldung mehr vorliegt, werden die Abrechnungsperioden wieder zur Übermittlung vorgeschlagen. Diese können nun neu eingelesen bzw. editiert werden, bevor diese wieder übermittelt werden.

Wurde eine Meldung storniert, wird das Stornodatum in der Tabelle angezeigt.

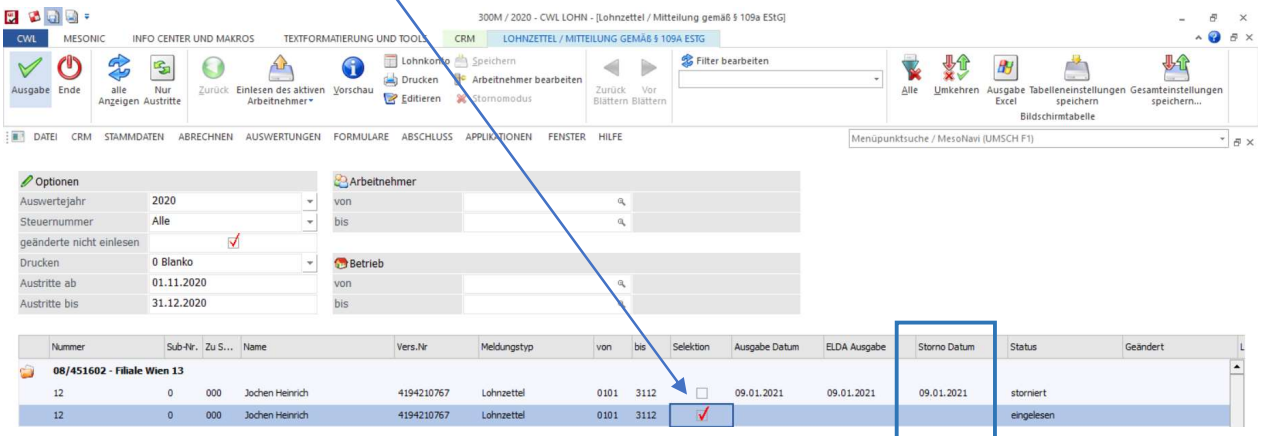

### ACHTUNG:

Wird eine Stornomeldung erzeugt, obwohl die tatsächliche Meldung noch nicht via ELDA übermittelt wurde, wird eine Meldung angezeigt, die darauf hinweist, dass anstelle des Stornos die Datei, die noch nicht übermittelt wurde, wieder entfernt wird

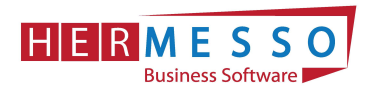

### Fehlermeldungen

Meldung!

Es wurden beim Prüfen 1 Fehler festgestellt. Alle fehlerhaften Datensätze wurden deselektiert. Bitte prüfen Sie das Fehlerprotokoll.

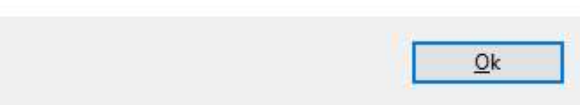

Sollten sie eine Fehlermeldung erhalten, dann können Sie, je nach Einstellung, entweder über "Despool" das Fehlerprotokoll auslesen oder es wird automatisch ausgedruckt.

×

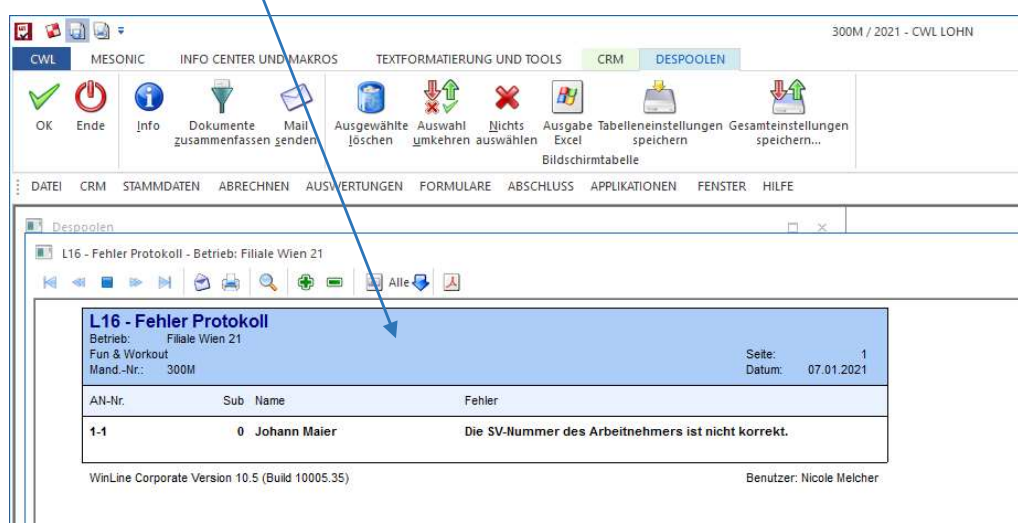

### ACHTUNG:

Durch das Anwählen des "Ausgabe" Buttons erfolgt eine Prüfung, ob die Stammdaten (Stammdaten/Mandantenstamm/Betriebsdaten) auch ordnungsgemäß angelegt sind. Neben des zuständigen Finanzamtes muss auch die Steuernummer korrekt ausgefüllt sein. Auf eventuell fehlende Stammdaten weist das Programm mit einer Fehlermeldung und einem Fehlerprotokoll hin!

Auch die Daten der L16 Übermittlung sind im Untermenü "Herstellerdaten" zu kontrollieren!

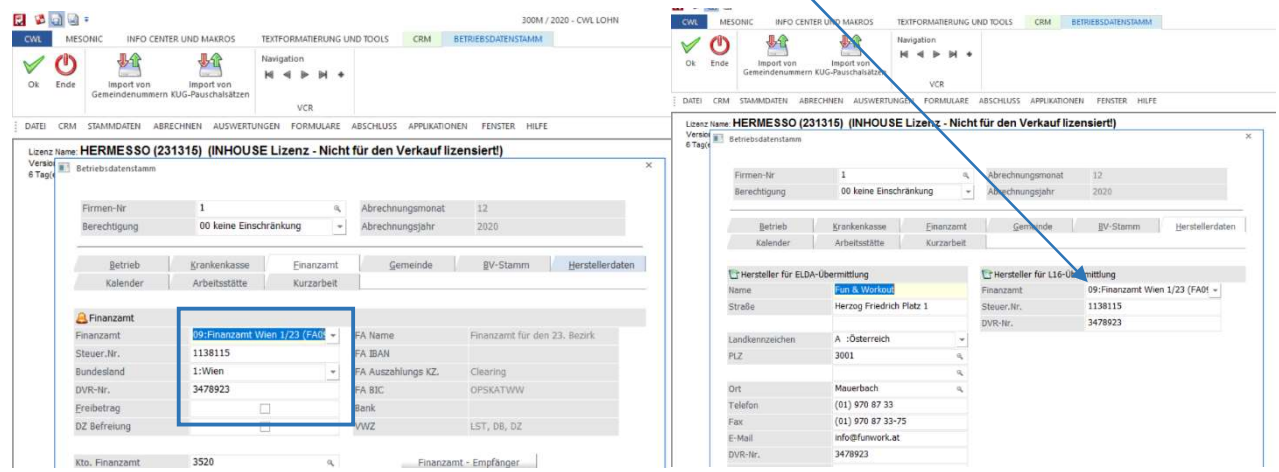

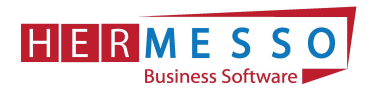

## 2 Kommunalsteuerjahreserklärung

Die Kommunalsteuerjahreserklärung ist bis spätestens 31.03.2021 via FINANZOnline an die zuständige Gemeinde weiterzuleiten.

### Erstellung der Kommunalsteuererklärung

Die Kommunalsteuererklärung wird über den Menüpunkt

- "Auswertungen"
- > "Gemeindeabgaben Jahresliste" aufgerufen.

Hier nun den Punkt Kommunalsteuererklärung für das Kalenderjahr auswählen und bei "Ausgabe für Jahr" kontrollieren, ob das Jahr richtig eingetragen ist.

In der Option "Steuernummer" wird die Steuernummer für den Betrieb ausgewählt für den die Meldung erstellt werden soll.

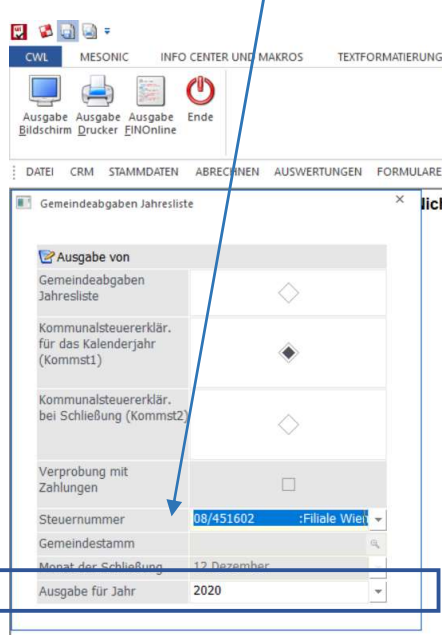

Als nächsten Schritt kann nun mittels der "Ausgabe" Buttons entschieden werden in welcher Form die Auswertung durchgeführt werden soll.

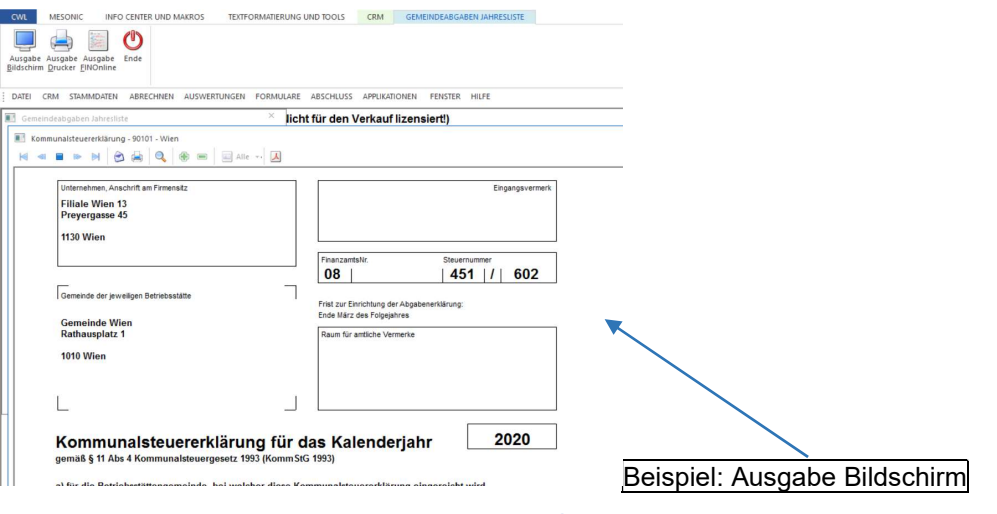

www.hermesso.com

 Hermesso EDV DL GesmbH | St. Martiner Str. 55a | 9500 Villach | T +43 4242 516 29 P:\Lohn\_Dokumentation\Lohn\_2021\L16\_Kommunalsteuer.docx<br>Es handelt sich bei der Dokumentation, um eine Hilfestellung von Hermesso EDV DL GmbH, keine Garantie auf Vollständigkeit.

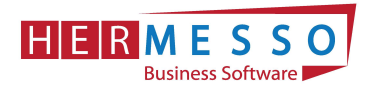

Durch Auswahl "Ausgabe FINOnline" wird eine Meldung erstellt, die in weiterer Folge via FINANZOnline an die zuständige Gemeinde übermittelt werden kann. Zusätzlich dazu wir ein Protokoll erstellt, aus dem ersichtlich ist, welche Dateien erzeugt wurden.

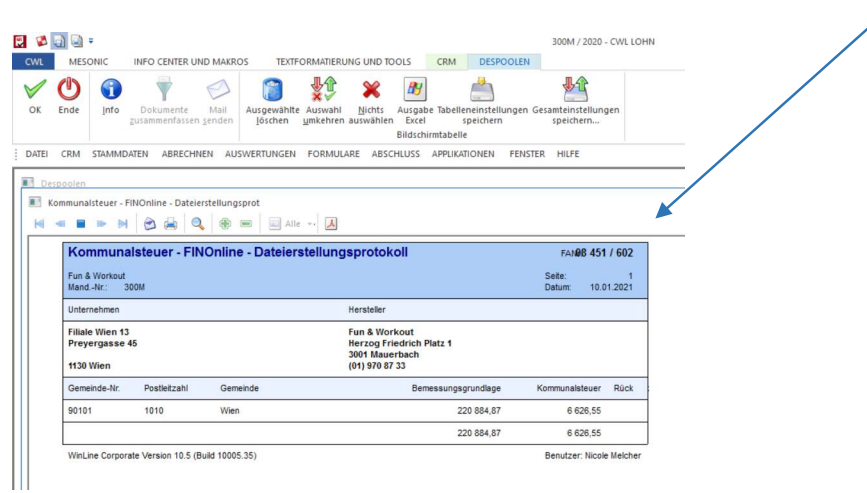

Die Datei befindet sich im Programmordner und dort im Unterordner FinanzOnline mit der Bezeichnung:

KommSt1\_XXXX\_Steuernummer.

Übermitteln Sie die Datei wie gewohnt über Ihren FinanzOnline-Zugang.

### ACHTUNG:

Wenn die Option "Ausgabe für FINANZOnline" ausgewählt wurde, erfolgt eine automatische Prüfung durch das Programm, ob die Stammdaten (Stammdaten/Mandantenstamm/Betriebsdaten) auch ordnungsgemäß angelegt sind. Neben der Gemeindenummer muss auch der Gemeindeempfänger, in dem neben dem Namen zumindest die PLZ und der Ort ausgefüllt sein müssen, angegeben werden. Auf eventuell fehlende Stammdaten weist das Programm mit einer Fehlermeldung und einem Fehlerprotokoll hin.

www.hermesso.com